## **SOFTWARE DE ANALISIS DE FLUJOS DE POTENCIAS EN REDES ELÉCTRICAS DE TRANSPORTE.**

# **GUIA RÁPIDA DE USO.**

#### **1.1 MENU ARCHIVO.**

- **Nuevo**: Crea un nuevo archivo de caso (Archivo Microsoft Access, \*.mdb).
- **Abrir**: Abre un archivo existente en formato mdb.
- **Importar**: Importa o exporta un archivo en formato Excel (.xls) o formato IEEE (.cf). El caso se guarda temporalmente en el archivo temp.mdb.
- **Exportar**: Exporta el caso actual a formato Excel o IEEE. *(La exportación a archivos externos supone la pérdida de datos de localización de equipos y por lo tanto la posibilidad de representación mediante diagrama unifilar).*
- **Guardar como**: Esta opción permite guardar una copia del caso actual en otro archivo.

*NOTA: Los archivos de caso se guardan por defecto en la carpeta C:\ FLUJOCARGAS, aunque mediante las opciones del menú archivo se puede acceder a cualquier localización del disco duro u otras unidades.* 

### **1.2 PARÁMETROS DE CONFIGURACIÓN.**

Una vez creado un caso nuevo aparece en pantalla un formulario con los parámetros del sistema. Los parámetros son propios de cada caso, por lo que se pueden seleccionar diferentes en las distintas redes guardadas. Por defecto el programa asigna los siguientes valores:

- Potencia base: 100 MVA.
- Máximo número de iteraciones: 50.
- Tolerancia: 0.0001 (valor en MVA).

Estos parámetros son totalmente modificables en cualquier momento, a través del Menú Flujo de cargas, seleccionando la opción parámetros.

## **1.3 FORMULARIO PANEL. DIBUJAR ELEMENTOS DE LA RED.**

Seleccionar la opción correspondiente del menú dibujar en el formulario PanelUnifilar. El cursor adopta la forma de la representación del equipo en cuestión, en color gris apagado, o de cruz en caso de líneas y transformadores.

En caso de nudo, o equipos que se conectan directamente a un nudo:

- Si se desea girar el elemento, se pulsa el botón derecho del ratón hasta obtener la orientación deseada. Los giros se realizan en intervalos de 45º.
- Para insertar el elemento se hace doble clic sobre el punto de la pantalla deseado. Si el elemento es un nudo cualquier punto es válido. Si el elemento es de otro tipo, tiene que estar muy próximo a un nudo para permitir su inserción.

En caso de transformadores:

- Seleccionar un punto inicial haciendo clic en un punto próximo al nudo origen.
- Mover el ratón hacia el punto del nudo destino o siguiente punto.
- Pulsar doble clic en proximidad de nudo destino para confirmar la inserción del elemento.

En caso de líneas:

- Selección del primer punto mediante clic. Arrastrar ratón hasta el próximo punto de línea y pulsar clic para fijar.
- Doble clic en la proximidad de nudo destino para confirmar entrada de linea.

Una vez insertado el elemento se abre un formulario para la introducción de los datos iniciales, tras lo que hay que pulsar el botón aceptar para validar. En caso de que alguno de los datos obligatorios no se haya introducido o alguno de los valores seleccionados se encuentren fuera del rango de valores permitidos, el programa emite un mensaje de advertencia y cancela la validación.

Si se desea cancelar la introducción del elemento se pulsa el botón cancelar. Si se cierra el formulario sin pulsar aceptar se considera también que se ha cancelado la inserción o modificación.

Tras la aceptación de inserción se dibuja el elemento en pantalla. El cursor mantiene la forma del último equipo introducido. Si se desea introducir otro tipo de equipo, se selecciona la opción correspondiente en el menú dibujar. Si no se desea introducir más elementos se pulsa el botón Esc (o menú dibujo nada), el cursor recupera la forma habitual de flecha.

En ocasiones, la gran cantidad de datos en pantalla del panel unifilar pueden resultar confusos para la interpretación del usuario. Por este motivo se incluye el menú "Ver Rótulos". Este menú permite omitir la inclusión de los rótulos de los equipos que nos convenga. Para ello simplemente basta con activar o desactivar la casilla de verificación que aparece en cada una de las opciones del citado menú.

## **1.4 EDICIÓN DE EQUIPOS.**

Para modificar o borrar alguno de los equipos introducidos anteriormente, basta hacer clic sobre el equipo a modificar en el diagrama unifilar, siempre que no nos encontremos en modo dibujo (el cursor debe aparecer con forma de flecha). Al hacerlo se abre el formulario del equipo correspondiente, desde el cual se pueden modificar parámetros, cambiar el estado de conexión e incluso borrar el elemento.

El borrado de un nudo supone la eliminación de todos los equipos ligados al mismo.

Los puntos de edición de línea son los puntos de cambio de dirección y los puntos medios entre puntos.

Alternativamente al panel unifilar, en la parte izquierda de la pantalla aparece una vista con estructura de árbol representando todos los equipos del sistema, agrupados por tipo. Haciendo doble clic sobre los elementos de dicho árbol se accede a los formularios de edición de datos del equipo correspondiente.

Otra manera de editar equipos es a través del menú equipos y después desplazarse mediante los botones de desplazamiento de registros de la parte superior del formulario del equipo correspondiente.

### **1.5 MENÚ FLUJO DE CARGAS.**

En el menú flujo de cargas se muestran las opciones propias del Flujo de cargas, que permiten configurar los parámetros de partida o resolver el problema por Newton-Raphson.

#### **1.5.1 Inicializar sistema.**

Este submenú inicializa todos los elementos a las condiciones de perfil plano de tensiones, esto es, los nudos a su tensión nominal y argumento cero.

#### **1.5.2 Validación del caso.**

Esta opción permite comprobar posibles errores que hayan podido cometerse al crear el sistema, tales como creación de islas, nudos aislados o lineas conectadas entre nudos con diferente tensión nominal.

#### **1.5.3 Resolución del sistema.**

Esta opción ejecuta el módulo de resolución del problema de flujo de cargas mediante el método Newton-Rapshson o su versión desacoplada, devolviendo un mensaje en pantalla indicando el número de iteraciones empleadas o en caso de no llegar a una solución válida, indicando en este caso el motivo.

Los posibles mensajes obtenidos en este último caso pueden ser:

- Imposible encontrar una solución al no haberse seleccionado un nudo oscilante.

- No es posible encontrar una solución en el número máximo de iteraciones especificado.
- Imposible encontrar solución válida al violarse los límites de estabilidad estática.

Una vez resuelto el problema de flujos de carga, la ventana del panel unifilar se actualiza para mostrar los nuevos valores calculados de los nudos.

Si una vez resuelto el sistema se realizan modificaciones pequeñas en los parámetros del equipo o se realizan desconexiones de líneas u otros elementos, es posible volver a ejecutar el módulo de flujo de cargas tomando como valores iniciales los obtenidos en la anterior ejecución.

#### **1.6 MENÚ SOLUCIONES.**

El menú soluciones presenta una serie de listados por equipos con toda la información suministrada por el programa de flujo de cargas.

En la parte superior izquierda del mismo aparecen tres botones:

- Los dos primeros tienen como función aumentar o disminuir el número de decimales de precisión que se usan para la representación de las magnitudes numéricas.
- El tercer botón de la parte superior (con el icono de Microsoft Excel), envía los datos del listado a un archivo Excel.

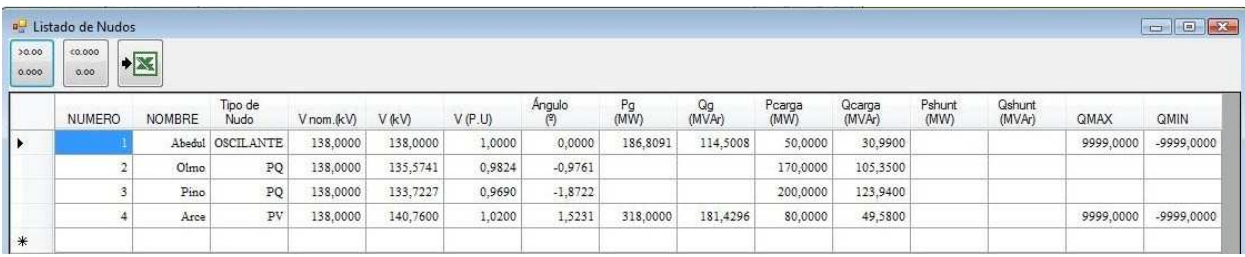

*Figura 1. Listado de datos de nudos.*